# **SAP Pharmaceuticals**

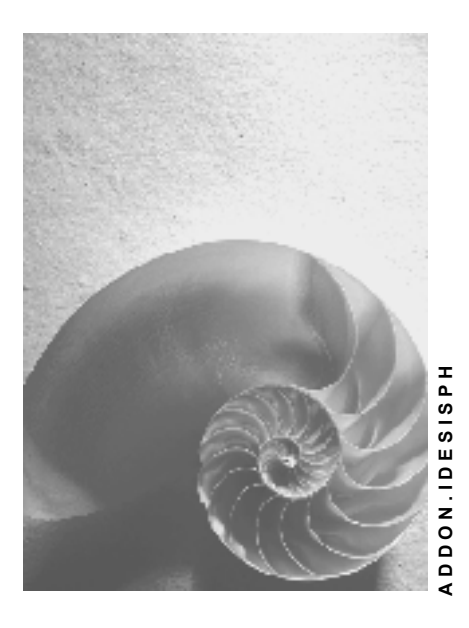

**Release 4.6C**

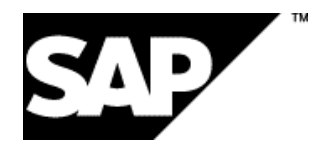

### **Copyright**

© Copyright 2001 SAP AG. Alle Rechte vorbehalten.

Weitergabe und Vervielfältigung dieser Publikation oder von Teilen daraus sind, zu welchem Zweck und in welcher Form

auch immer, ohne die ausdrückliche schriftliche Genehmigung durch SAP AG nicht gestattet. In dieser Publikation enthaltene Informationen können ohne vorherige Ankündigung geändert werden.

Die von SAP AG oder deren Vertriebsfirmen angebotenen Software-Produkte können Software-Komponenten auch anderer Software-Hersteller enthalten.

Microsoft®, WINDOWS®, NT®, EXCEL®, Word®, PowerPoint® und SQL Server® sind eingetragene Marken der Microsoft Corporation.

IBM $^{\circ}$ , DB2 $^{\circ}$ , OS/2 $^{\circ}$ , DB2/6000 $^{\circ}$ , Parallel Sysplex $^{\circ}$ , MVS/ESA $^{\circ}$ , RS/6000 $^{\circ}$ , AIX $^{\circ}$ , S/390 $^{\circ}$ , AS/400<sup>®</sup>, OS/390<sup>®</sup> und OS/400<sup>®</sup> sind eingetragene Marken der IBM Corporation.

ORACLE<sup>®</sup> ist eine eingetragene Marke der ORACLE Corporation.

INFORMIX<sup>®</sup>-OnLine for SAP und Informix<sup>®</sup> Dynamic Server<sup>™</sup> sind eingetragene Marken der Informix Software Incorporated.

UNIX<sup>®</sup>, X/Open<sup>®</sup>, OSF/1<sup>®</sup> und Motif<sup>®</sup> sind eingetragene Marken der Open Group.

HTML, DHTML, XML, XHTML sind Marken oder eingetragene Marken des W3C®, World Wide Web Consortium,

Massachusetts Institute of Technology.

JAVA® ist eine eingetragene Marke der Sun Microsystems, Inc.

JAVASCRIPT<sup>®</sup> ist eine eingetragene Marke der Sun Microsystems, Inc., verwendet unter der Lizenz der von Netscape entwickelten und implementierten Technologie.

SAP, SAP Logo, R/2, RIVA, R/3, ABAP, SAP ArchiveLink, SAP Business Workflow, WebFlow, SAP EarlyWatch, BAPI, SAPPHIRE, Management Cockpit, mySAP.com Logo und mySAP.com sind Marken oder eingetragene Marken der SAP AG in Deutschland und vielen anderen Ländern weltweit. Alle anderen Produkte sind Marken oder eingetragene Marken der jeweiligen Firmen.

### **Symbole**

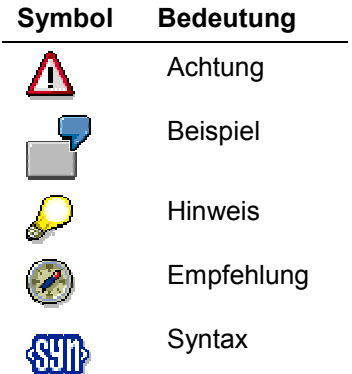

### **Typographische Konventionen**

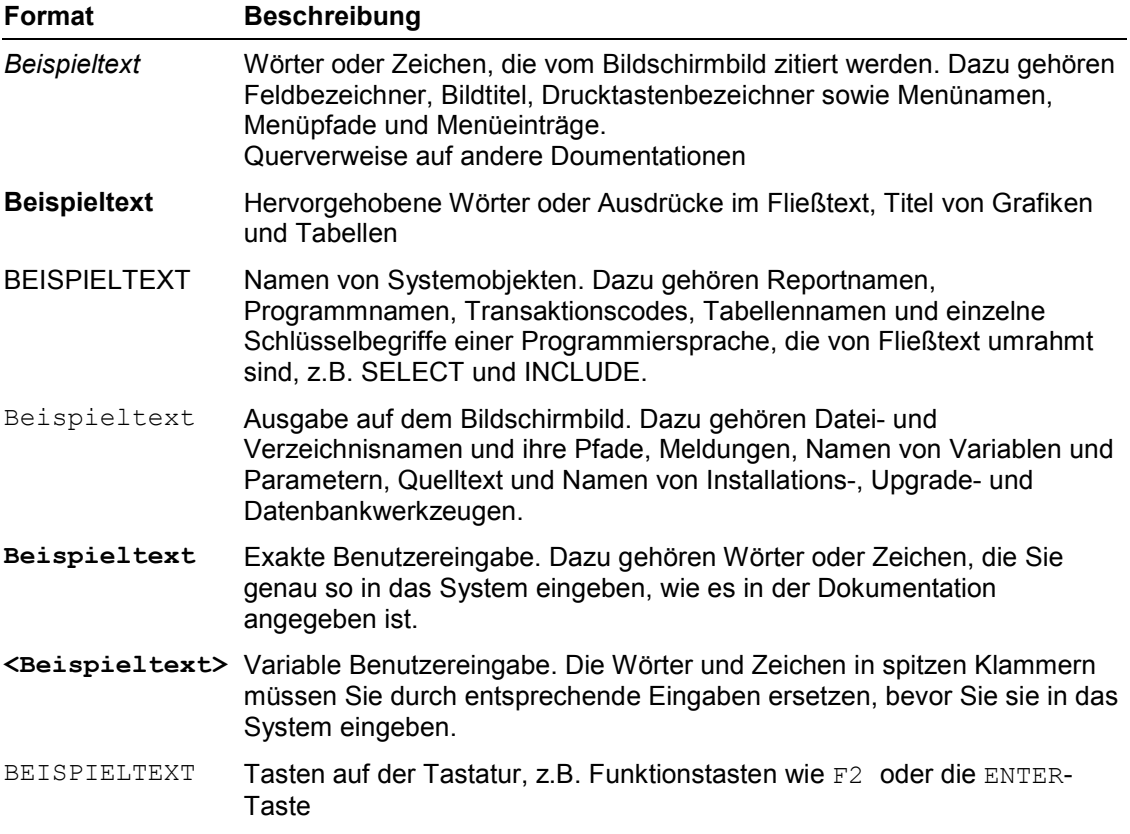

### **Inhalt**

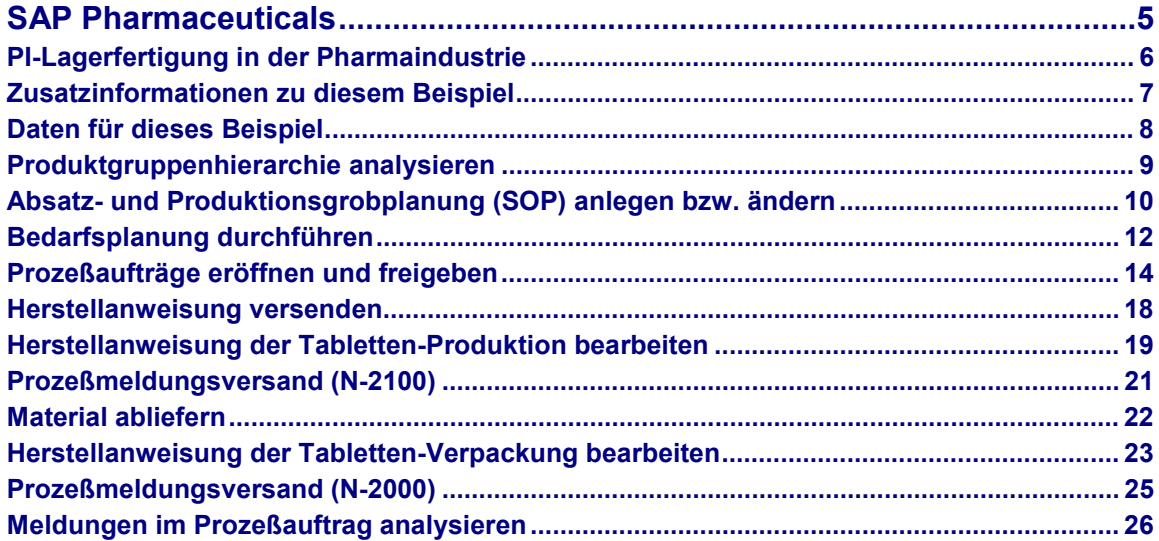

**SAP Pharmaceuticals**

### <span id="page-4-0"></span>**SAP Pharmaceuticals**

Lagerfertigung in der Pharmaindustrie [Seite [6\]](#page-5-0)

#### **PI-Lagerfertigung in der Pharmaindustrie**

### <span id="page-5-0"></span>**PI-Lagerfertigung in der Pharmaindustrie**

### **Einsatzmöglichkeiten**

Das Beispiel beschreibt einen möglichen Prozeß der Tablettenproduktion in einem pharmazeutischen Unternehmen. Die Produktion ist mehrstufig. Das Endprodukt "verpackte Tabletten" wird nach der Planungsstrategie "Vorplanung mit Endmontage" geplant.

Weitere Informationen über diesen Prozeß finden Sie unter [1] [Seite [7\].](#page-6-0)

### **Voraussetzungen**

Wählen Sie **R** [Extern], um eine evtl. notwendige Ausgangssituation für dieses Beispiel zu erstellen.

### **Ablauf**

Die Daten zu diesem Prozeß finden Sie unter [2] [Seite [8\].](#page-7-0)

- 1. Produktgruppenhierarchie analysieren [Seite [9\]](#page-8-0)
- 2. Absatz- und Produktionsgrobplanung (SOP) anlegen bzw. ändern [Seite [10\]](#page-9-0)s
- 3. Bedarfsplanung durchführen [Seite [12\]](#page-11-0)
- 4. Prozeßaufträge eröffnen und freigeben [Seite [14\]](#page-13-0)
- 5. Herstellanweisung versenden [Seite [18\]](#page-17-0)
- 6. Herstellanweisung Tabletten-Produktion bearbeiten [Seite [19\]](#page-18-0)
- 7. Prozeßmeldungsversand (N-2100) [Seite [21\]](#page-20-0)
- 8. Material abliefern [Seite [22\]](#page-21-0)
- 9. Herstellanweisung Tabletten-Verpackung bearbeiten [Seite [23\]](#page-22-0)
- 10. Prozeßmeldungsversand (N-2000) [Seite [25\]](#page-24-0)
- 11. Meldungen im Prozeßauftrag analysieren [Seite [26\]](#page-25-0)

#### **Zusatzinformationen zu diesem Beispiel**

### <span id="page-6-0"></span>**Zusatzinformationen zu diesem Beispiel**

Nach der Analyse der Produktgruppe wird der Absatz- und Produktionsgrobplan für die Produktgruppe angelegt bzw. geändert. Die Mengen werden auf die Mitglieder (Materialien) disaggregiert und in die Programmplanung als Planprimärbedarfe übernommen.

Anschließend wird eine mehrstufige Materialbedarfsplanung für die Fertigware N-2000 durchgeführt. Aus der aktuellen Bedarfs-/ Bestandsliste heraus wird ein im Planungslauf generierter Planauftrag in einen Prozeßauftrag umgesetzt. Damit wird ein Prozeßauftrag zur Herstellung einer Charge mit allen fertigungsrelevanten Daten auf der Basis eines Planungsrezeptes eröffnet. Weiterhin wird ein Prozeßauftrag zur Verpackung der Tabletten eröffnet.

Anschließend werden weitere Planungsschritte durchgeführt, die erforderlich sind, um einen eröffneten Prozeßauftrag freizugeben (manuelle Chargenfindung). Beim Sichern des Prozeßauftrags ensteht gleichzeitig ein Prüflos für eine prozeßbegleitende Qualitätsprüfung.

Danach werden die Herstellungsanweisungen erzeugt und bearbeitet.

Dabei werden Rückmeldungen durchgeführt und die Materialbewegungen gebucht.

#### **Daten für dieses Beispiel**

## <span id="page-7-0"></span>**Daten für dieses Beispiel**

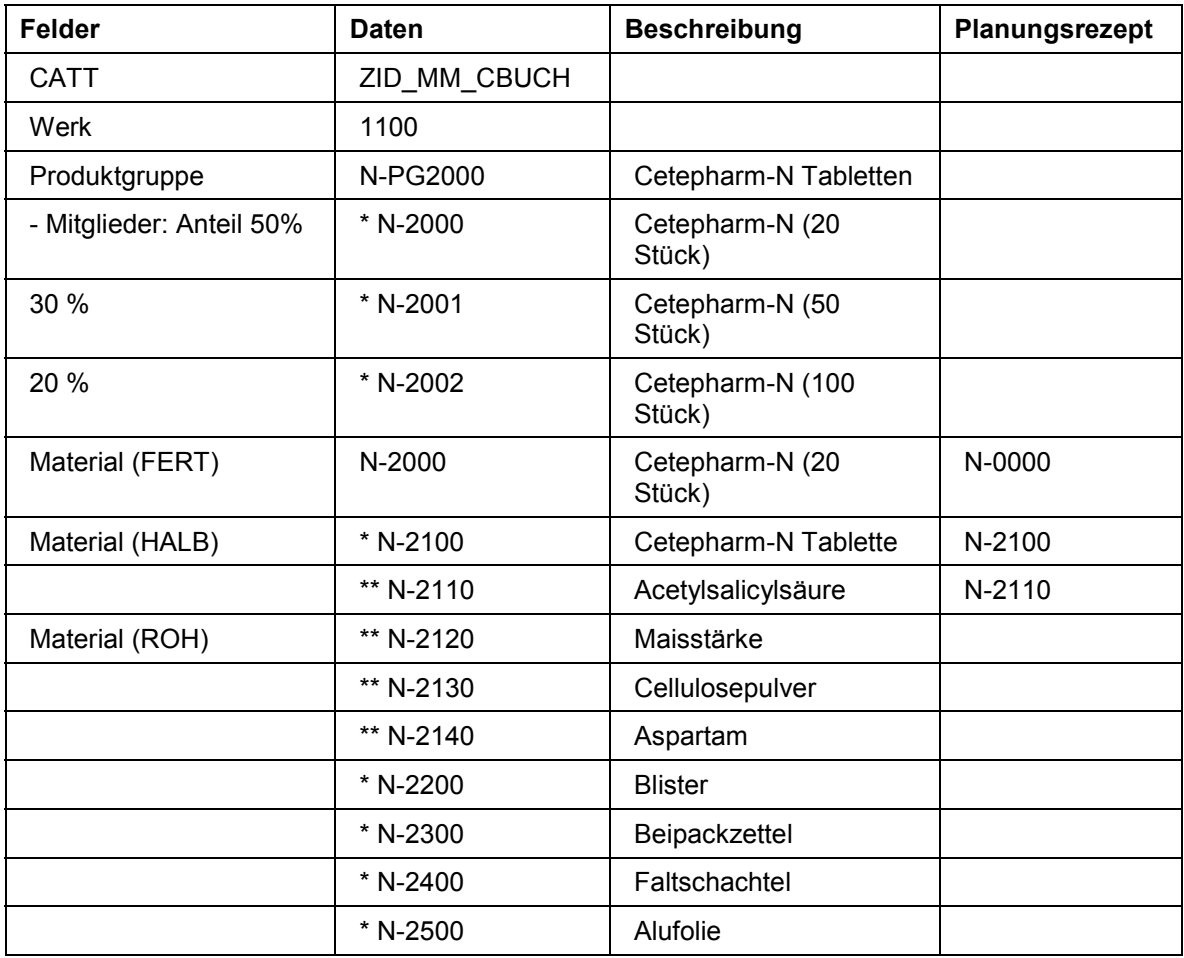

#### **Produktgruppenhierarchie analysieren**

### <span id="page-8-0"></span>**Produktgruppenhierarchie analysieren**

1. Rufen Sie die Transaktion folgendermaßen auf:

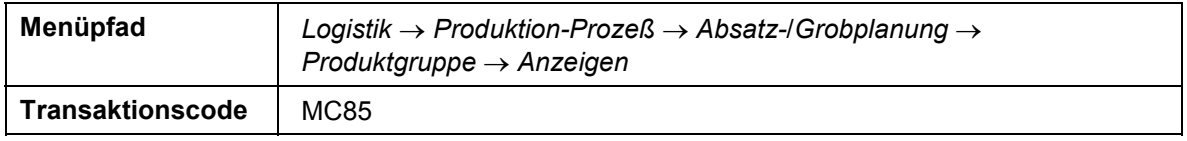

2. Nehmen Sie folgende Eingaben vor:

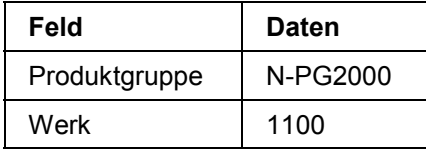

3. Wählen Sie  $\mathcal{G}$ .

- 4. Sie sehen die prozentuale Verteilung auf die untergeordneten Mitglieder der Produktgruppe.
- 5. Wählen Sie *Hierarchiegraphik.*

Sie sehen den kompletten Aufbau der Produktgruppe.

6. Wählen Sie C, bis Sie auf den Übersichtsbaum gelangen.

**Absatz- und Produktionsgrobplanung (SOP) anlegen bzw. ändern**

### <span id="page-9-0"></span>**Absatz- und Produktionsgrobplanung (SOP) anlegen bzw. ändern**

### **Verwendung**

Es wird ein Absatzplan für 3 Monate und die Produktgruppe N-PG2000 definiert. Aus dem Absatzplan wird dann ein Produktionsgrobplan abgeleitet. Dieser Produktionsgrobplan der Produktgruppe wird dann an die Programmplanung übergeben und bei der Übergabe auf die einzelnen Materialien disaggregiert.

### **Vorgehensweise**

1. Rufen Sie die Transaktion folgendermaßen auf:

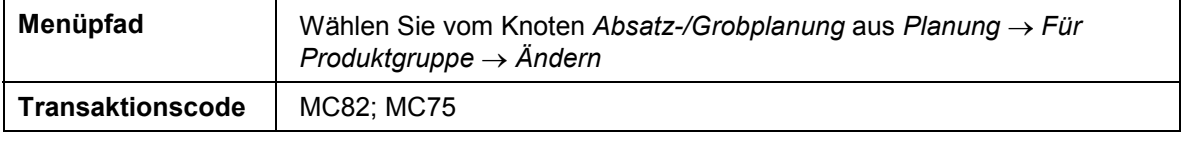

- 2. Wählen Sie *Aktive Version*.
- 3. Geben Sie beginnend mit dem übernächsten Monat für drei aufeinanderfolgende Monate die geplanten Absatzmengen von jeweils 50000 Kartons ein.
- 4. Definieren Sie, basierend auf Ihrem Absatzplan, einen Produktionsgrobplan.

Wählen Sie *Bearbeiten Prod.plan erstellen Absatzsynchron*.

- 5. Wählen Sie  $\mathbf{H}$ .
- 6. Wählen Sie  $\mathbf{C}$ .

Disaggregieren Sie die geplanten Mengen Ihres Produktionsgrobplans auf die einzelnen Produktgruppenmitglieder und übergeben Sie das Ergebnis in die Programmplanung.

- 7. Wählen Sie vom Knoten *Für Produktgruppe* aus *Überg. Progr.pl. PG*.
- 8. Nehmen Sie folgende Eingaben vor:

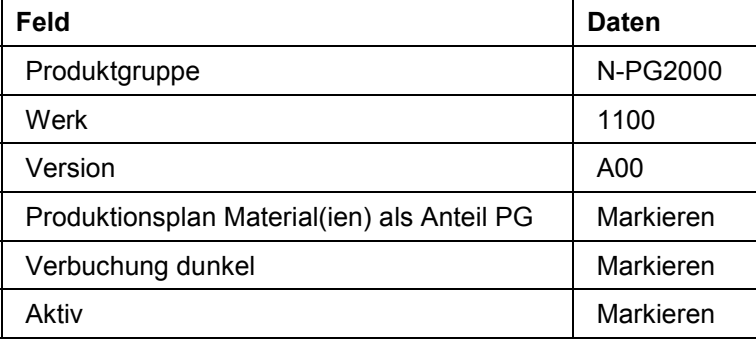

9. Wählen Sie *Übergabe ausführen*.

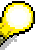

Um evtl. Meldungen zu übergehen, wählen Sie ...

### **Absatz- und Produktionsgrobplanung (SOP) anlegen bzw. ändern**

Sie gelangen in das Meldungsprotokoll.

10. Wählen Sie C, bis Sie auf den Übersichtsbaum gelangen.

#### **Bedarfsplanung durchführen**

## <span id="page-11-0"></span>**Bedarfsplanung durchführen**

### **Verwendung**

Die Bedarfsplanung wird mehrstufig für das Endprodukt N-2000 durchgeführt und überprüft. Die Übergabe der Absatzplanung an die Programmplanung wird kontrolliert.

### **Vorgehensweise**

1. Rufen Sie die Transaktion folgendermaßen auf:

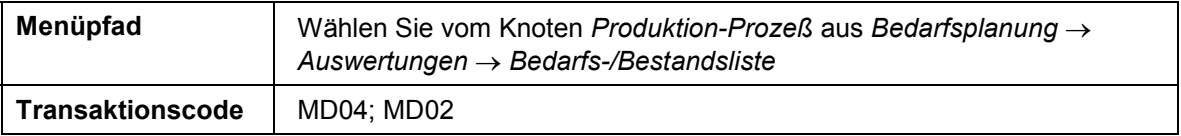

2. Wählen Sie die Registerkarte *Sammeleinstieg* und nehmen Sie folgende Eingaben vor:

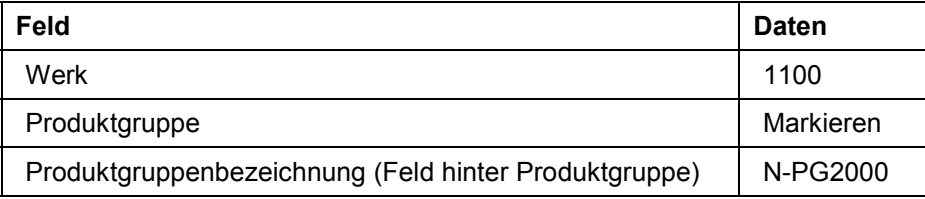

- 3. Wählen Sie  $\mathcal{Q}_1$
- 4. Wählen Sie $\overline{\mathbb{R}}$ .
- 5. Wählen Sie *Markierte Bed./Best.Listen.*
- 6. Um das 2. Material auszuwählen, wählen Sie
- 7. Um das 3. Material auszuwählen, wählen Sie  $\Box$ .
- 8. Wählen Sie G, bis Sie auf den Übersichtsbaum gelangen.
- 9. Im Dialogfenster wählen Sie *Ja*.

Führen Sie nun die Bedarfsplanung für das Material *N-2000* durch.

- 10. Wählen Sie vom Knoten *Bedarfsplanung* aus *Planung Einzelpl. mehrstufig*.
- 11. Nehmen Sie folgende Eingaben vor:

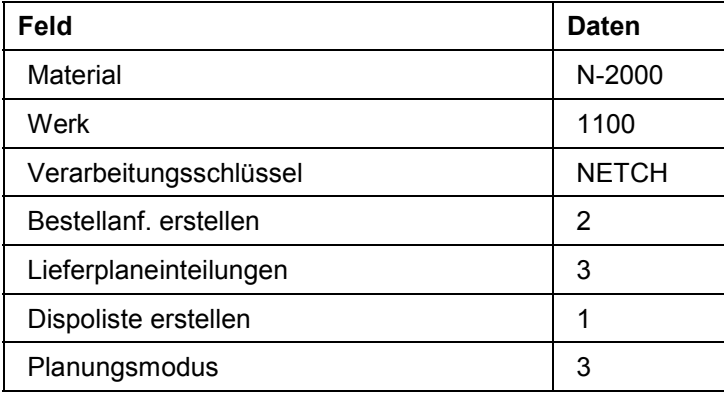

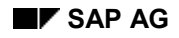

#### **Bedarfsplanung durchführen**

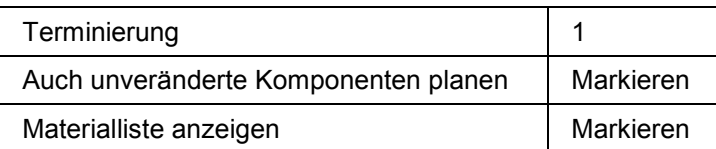

12. Wählen Sie  $\mathcal{G}$ .

Um die Informationsmeldung zu übergehen, wählen Sie $\mathcal{C}$ .

Sie gelangen auf eine Statistikübersicht.

13. Wählen Sie *Materialien.*

Sie sehen die Übersicht des Planungsergebnisses.

14. Markieren Sie die erste Position in der Liste und wählen Sie *Markierte Ergebnisse*.

Sie sehen das Planungsergebnis mit den von der Bedarfsplanung erzeugten Planaufträgen für das Enderzeugnis.

15. Wählen Sie is Sie auf den Übersichtsbaum gelangen.

Im Dialogfenster wählen Sie *Ja.*

### <span id="page-13-0"></span>**Prozeßaufträge eröffnen und freigeben**

#### **Verwendung**

Aus der Aktuellen Bedarfs- und Bestandsliste werden Planaufträge in Prozeßaufträge umgesetzt. Danach werden noch Ergänzungen im Prozeßauftrag durchgeführt, wie z.B. Auftragsgenehmigung, Chargenfindung, Freigabe und Steuerrezepterzeugung. Zunächst werden Einstellungen vorgenommen, um die neue Oberfläche darzustellen.

### **Vorgehensweise**

1. Rufen Sie die Transaktion folgendermaßen auf:

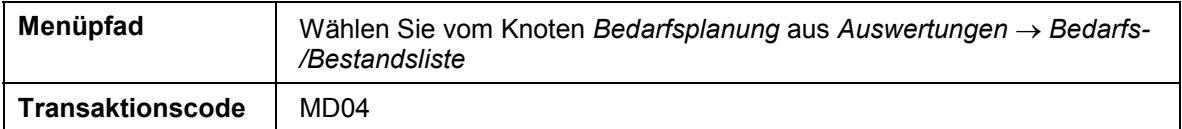

2. Nehmen Sie folgende Eingaben vor:

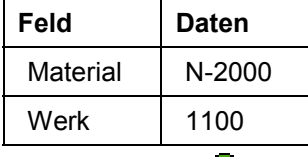

- 3. Wählen Sie ...
- 4. Wählen Sie *Materialbaum ein*.

Sie befinden sich nun im Arbeitsvorratsbaum (alle Materialien, die Sie im jeweiligen Transaktionsaufruf bearbeitet haben, bzw. alle Materialien, die Sie in der Sammelanzeige selektiert haben).

- 5. Um zum Auftragsbaum umzuschalten, wählen Sie ...
- 6. Um eine eventuelle Informationsmeldung zu bestätigen, wählen Sie  $\mathbb{V}$ .

Nun wählen Sie noch ein Navigationsprofil aus.

- 7. Wählen Sie *Umfeld Navigationsprofil Zuordnen*.
- 8. Nehmen Sie folgende Eingabe vor:

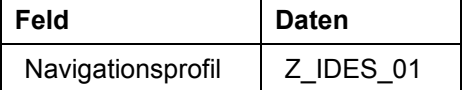

9. Wählen Sie .

Das Navigationsprofil Z\_IDES\_01 (als Beispiel) ermöglicht es Ihnen, individuelle Transaktionsaufrufe für die Transaktionen durchzuführen. Sie können z.B. in die Dispoliste oder ins Planungsrezept springen.

- 10. Wählen Sie mit Doppelklick im Übersichtsbaum das Material N-2100 aus.
- 11. Wählen Sie **vor dem ersten Planauftrag (PL-AUF).**
- 12. Wählen Sie im Dialogfenster -*->ProzAuftr.*

13. Um die Informationsmeldung zu bestätigen, wählen Sie ...

Es wird ein Prozeßauftrag erzeugt.

Sie gelangen auf das Bild *Prozeßauftrag anlegen: Kopf - Allgemeine Daten*.

14. Wählen Sie EL

Der Auftrag hat den Status GNNE (Genehmigung nicht erteilt). Sie können festlegen, daß das Anlegen und Ändern von Planungsrezepten einem detaillierten, unternehmensspezifischen Genehmigungsverfahren unterworfen wird. Mit Freigabe des Verfahrens, wird das bearbeitete Rezept als Genehmigtes Rezept gekennzeichnet. Sie können im Customizing festlegen, daß zur Prozeßauftragseröffnung ein genehmigtes Rezept zugrunde liegen soll. Nach der Eröffnung des Prozeßauftrags sind dann im wesentlichen nur noch die dispositiven Prozeßauftragsdaten änderbar. Sie können festlegen, daß eine spezielle Berechtigung zur Änderung weiterer Daten erforderlich ist.

Unser Planungsrezept wurde nicht genehmigt, damit der Anwender das Rezept noch ändern kann. Im Auftrag wird dann eine Einzelgenehmigung durchgeführt. Eine solche Einzelgenehmigung kann durch einen Anwenderstatus auf bestimmte Personen mit spezieller Berechtigung eingeschränkt werden. Die Genehmigung ist bei unserer Auftragsart Voraussetzung zur Prozeßauftragsfreigabe. Nach der Genehmigung können sowohl Vorgänge, Phasen als auch die Materialien nicht verändert werden.

15. Wählen Sie  $\mathbf{G}$ 

Der Prozeßauftrag wird manuell genehmigt.

16. Wählen Sie *Prozeßauftrag Funktionen Genehmigung Einzelgenehmigen*.

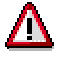

Achten Sie auf das Systemstatusfeld. Der Auftrag hat nun den Status GNE (Genehmigung erteilt) und GNEZ (Einzelgenehmigung erteilt).

- 17. Wählen Sie die Registerkarte *Wareneingang* um eine Charge anzulegen, die mit diesem Auftrag hergestellt werden soll.
- 18. Nehmen Sie folgende Eingabe vor:

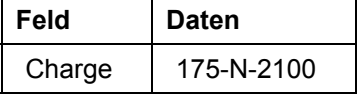

19. Wählen Sie  $\mathcal{C}$ 

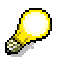

Ist der Chargenstammsatz noch nicht vorhanden, erscheint das Dialogfenster *Chargenabwicklung*. Wählen Sie *Ja.*

- 20. Wählen Sie *Materialien*.
- 21. Im Bild *Prozeßauftrag anlegen: Materialliste* geben Sie im Feld *Charge* in der Zeile des Materials *N-2110* die Chargennummer *N-2110-1* ein.
- 22. Um den Prozeßauftrag freizugeben, wählen Sie *.*

Um evtl. Informationsmeldungen zu übergehen, wählen Sie

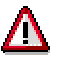

Nun wird für jedes Material die Materialverfügbarkeit geprüft. Dabei werden für die Komponenten N-*2120*, N-*2130*, N-*2140* eine automatische Chargenfindung durchgeführt.

Der Prozeßauftrag wurde freigegeben und das Steuerrezept generiert. Dies wird durch ein Fertigungssteuerungsprofil gesteuert, durch das bei der Planauftragsumsetzung außerdem die Prozessauftragsart PI04 ermittelt wurde. Das Profil ist im Materialstamm in der Sicht Arbeitsvorbereitung hinterlegt. Weiterhin wurde mit der Freigabe ein Prüflos erzeugt.

- 23. Wählen Sie  $\mathbb H$
- 24. Im Bild *Bedarfs-/Bestandsliste von ### Uhr* wählen Sie .

Überprüfen Sie, ob der Planauftrag in einen Prozeßauftrag umgesetzt worden ist.

- 25. Wählen Sie mit Doppelklick im Übersichtsbaum das Material *N-2000* aus.
- 26. Eröffnen Sie nun den Prozeßauftrag für das Endprodukt *N-2000*.
- 27. Wählen Sie **vor dem ersten Planauftrag (PL-AUF).**
- 28. Wählen Sie --> *ProzAuftr.*

Um evtl. auftretende Informationsmeldungen zu übergehen, wählen Sie  $\mathcal{V}$ .

Es wird ein Prozeßauftrag erzeugt.

- 29. Wählen Sie vom Bild *Prozeßauftrag anlegen: Kopf* aus *Prozeßauftrag Funktionen Genehmigung Einzelgenehmigen.*
- 30. Wählen Sie die Registerkarte *Wareneingang*, um eine Charge anzulegen, die mit diesem Auftrag hergestellt werden soll.
- 31. Nehmen Sie folgende Eingabe vor:

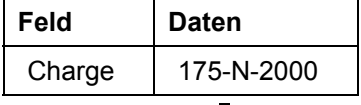

32. Wählen Sie  $\mathbf{2}$ .

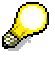

Ist der Chargenstammsatz noch nicht vorhanden, erscheint das Dialogfenster *Chargenabwicklung.* Wählen Sie *Ja.*

- 33. Wählen Sie *Materialien.*
- 34. Im Bild *Prozeßauftrag anlegen: Materialliste* geben Sie im Feld *Charge* der Komponente *N-2100* die vorher definierte Charge *175-N-2100* ein.
- 35. Um den Prozeßauftrag freizugeben, wählen Sie *.*

Um evtl. Warnmeldungen zu übergehen, wählen Sie ...

- 36. Wählen Sie  $\blacksquare$ .
- $37$  Wählen Sie  $\blacksquare$

- 38. Überprüfen Sie, ob der Planauftrag in einen Prozeßauftrag umgesetzt worden ist.
- 39. Wählen Sie C, bis Sie auf den Übersichtsbaum gelangen.

#### **Herstellanweisung versenden**

### <span id="page-17-0"></span>**Herstellanweisung versenden**

### **Verwendung**

Die Steuerrezepte zu den Prozeßaufträgen der Materialien N-2100 und N-2000 werden an den Steuerrezeptempfänger TB (Tablettenproduktion) versendet. Folgende Funktionen werden durchgeführt: Herstellanweisung versenden, Status des Steuerrezeptes fortschreiben.

### **Vorgehensweise**

1. Rufen Sie die Transaktion folgendermaßen auf:

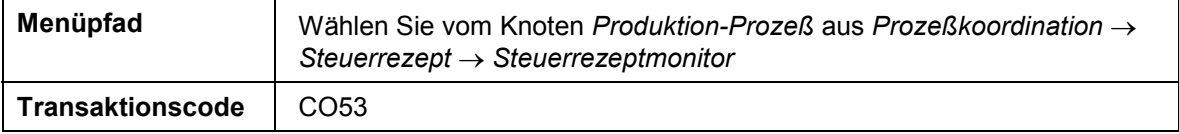

2. Nehmen Sie folgende Eingaben vor:

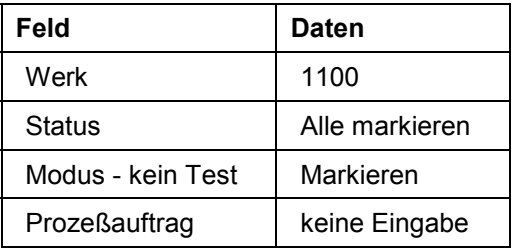

- 3. Markieren Sie unter Zuhilfenahme der Werthilfetaste die Empfängeradresse *GRP. TAB*.
- 4. Wählen Sie  $\mathcal{V}$ .
- 5. Wählen Sie *Anzeigen.*

Sie gelangen auf das Bild *Steuerrezeptmonitor: Übersicht.*

- 6. Wählen Sie  $\blacksquare$ .
- 7. Wählen Sie *Senden.*

Die Steuerrezepte werden an die jeweiligen Empfänger versendet.

- 8. Wählen Sie **und kontrollieren Sie den Status.**
- 9. Wählen Sie G, bis Sie auf den Übersichtsbaum gelangen.

**Herstellanweisung der Tabletten-Produktion bearbeiten**

### <span id="page-18-0"></span>**Herstellanweisung der Tabletten-Produktion bearbeiten**

#### **Verwendung**

Die Herstellungsanweisungen zum Material N-2100 wird bearbeitet. Dabei werden Rückmeldungen durchgeführt, die Materialbewegungen gebucht und prozeßbegleitende Qualitätsprüfungen erfasst.

### **Vorgehensweise**

1. Rufen Sie die Transaktion folgendermaßen auf:

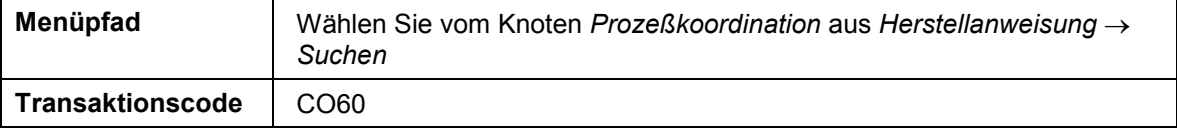

2. Nehmen Sie folgende Eingabe vor:

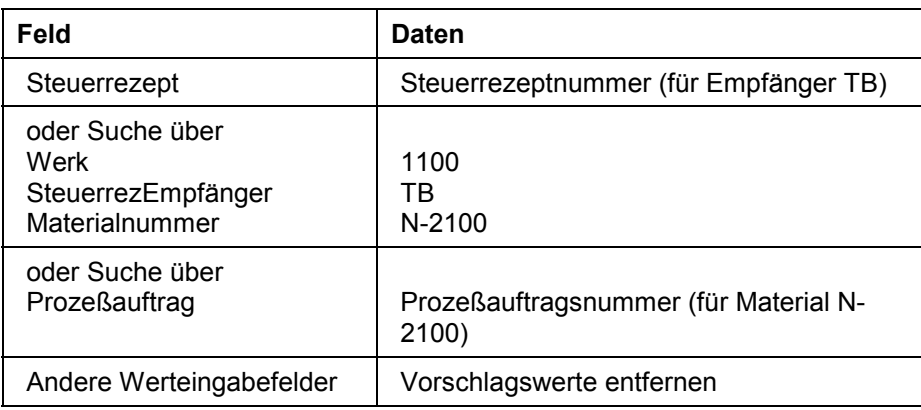

- 3. Wählen Sie  $\mathbb{G}$ .
- 4. Doppelklicken Sie auf die Nummer Ihres Prozeßauftrages, um die Herstellanweisung auszuwählen.
- 5. Wählen Sie Herstellanweisung → Anzeigen → Bearb.
- 6. Bearbeiten Sie die Herstellanweisung Schritt für Schritt.

Sie müssen in der Herstellungsanweisung an verschiedenen Stellen eine Unterschrift hinterlegen:

- zum Start der Herstellungsanweisung
- bei allen Phasenenden
- zum Ende der Herstellungsanweisung

Geben Sie jeweils den Benutzer WF-PP-E ein und wählen Sie Danach werden Sie aufgefordert, ein Password einzugeben. Geben Sie jeweils *ENJOY IDES* ein und wählen Sie .

7. Melden Sie zur Phase *0011* die abgewogenen Istmengen für die Einsatzstoffe.

#### **Herstellanweisung der Tabletten-Produktion bearbeiten**

Mit der F4-Eingabehilfe können Sie die Sollmengen als Vorschlagswerte für die zu meldenden Istmengen übernehmen.

- 8. Melden Sie anschließend die Beendigung von Phase *0011* durch Ihre Unterschrift (WF-PP-E).
- 9. Führen Sie die Prüfergebniserfassung zur Phase *0021* durch, in dem Sie einen Doppelklick auf *Prüfergebnisse erfassen* (gelb) ausführen.
- 10. Wählen Sie im Bild *Ergebnisse zum Prüfpunkt erfassen: Einstieg* die Prüfpunkt-Identifikation 1 und wählen Sie  $\mathscr{V}$ .

Erscheint das Dialogfenster zur Eingabe nicht, wählen Sie

11. Wählen Sie  $\mathcal{Q}$ .

Sie gelangen auf das Bild *Ergebnisse erfassen: Merkmalsübersicht.*

12. Nehmen Sie folgende Eingaben vor:

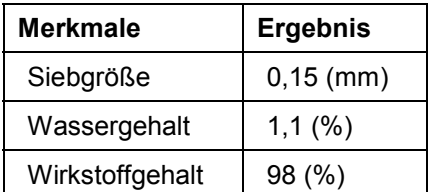

- 13. Wählen Sie  $\blacksquare$ .
- 14. Wählen Sie  $\Box$ .
- 15. Wählen Sie  $\mathbf{H}$

Sie gelangen auf das Dialogfenster *Bewertung und Teilloszuordnung*.

- 16. Um Ihrem Prüfpunkt ein Teillos zuzuordnen, wählen Sie *Teillos*.
- 17. Sie gelangen auf das Dialogfenster *Teillos anlegen*.
- 18. Im Feld *Beschreibung* geben Sie *Gesamte Produktionsmenge* ein und wählen Sie . Der Prüfpunkt wird nun automatisch Ihrer Charge 175-N-2100 zugeordnet.
- 19. Wählen Sie  $\mathcal{V}$ .

Sie kehren nun in die Herstellanweisung zurück.

Wenn nicht, wählen Sie *Zugeordnete Prüfpunkte*.

- 20. Bearbeiten Sie nun die Herstellanweisung bis zur letzten Unterschrift schrittweise weiter.
- 21. Melden Sie zur Phase *0041* die Anzahl hergestellter Cetepharm-N-Tabletten.

Sie können die Planmenge mit F4 als Vorschlagswert übernehmen.

- 22. Schließen Sie nach kompletter Bearbeitung aller Phasen die Herstellanweisung ab.
- 23. Wählen Sie dazu *Herstellanweisung → Abschließen.*

Falls Sie nach Ihrem Paßwort gefragt werden, so tragen Sie *ENJOY IDES* ein.

24. Wählen Sie , bis Sie auf den Übersichtsbaum gelangen.

#### **Prozeßmeldungsversand (N-2100)**

## <span id="page-20-0"></span>**Prozeßmeldungsversand (N-2100)**

1. Rufen Sie die Transaktion folgendermaßen auf:

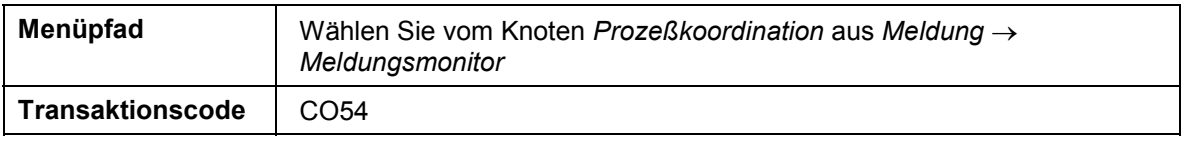

2. Nehmen Sie folgende Eingaben vor:

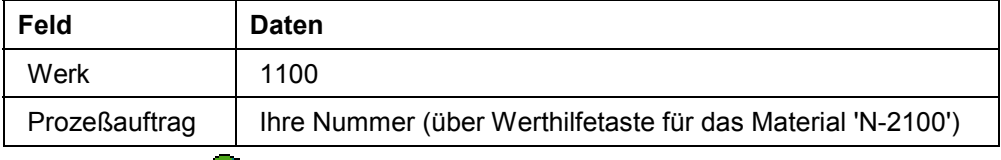

- 3. Wählen Sie  $\mathcal{Q}$ .
- 4. Wählen Sie *.*
- 5. Wählen Sie *Senden.*
- 6. Wählen Sie

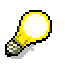

Kontrollieren Sie die Spalte *Detaillierter Sendestatus*. Die Meldungen müssen alle auf *Gesendet* oder *Gesendet mit Warnung* stehen. Sollten einige Meldungen den Status *Teilgesendet* oder *Abbruch bei Empfänger* besitzen, so versuchen Sie diese Meldungen erneut zu senden. Aktualisieren Sie anschließend wieder die Liste. Diese Prozedur müssen Sie u.U. mehrmals wiederholen.

7. Wählen Sie C, bis Sie auf den Übersichtsbaum gelangen.

#### **Material abliefern**

### <span id="page-21-0"></span>**Material abliefern**

1. Rufen Sie die Transaktion folgendermaßen auf:

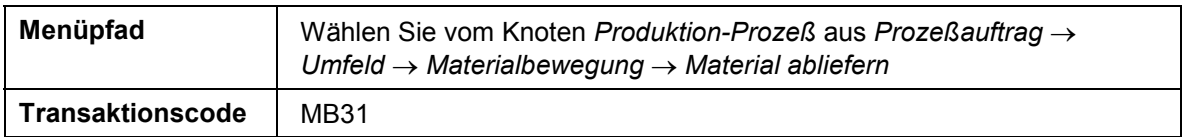

2. Nehmen Sie folgende Eingaben vor:

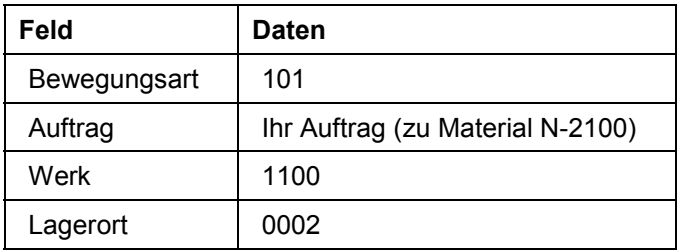

3. Wählen Sie  $\mathcal{C}$ .

Falls die Charge nicht automatisch übernommen wurde, tragen Sie Sie von Hand ein.

Die geplante Menge wird Ihnen als Vorschlagswert für die Istmenge vorgeschlagen. Ändern Sie evtl. die vorgeschlagene Menge mit Bezug auf die in der Herstellanweisung gemeldete Istmenge.

4. Wählen Sie  $\mathbf{E}$ .

Um evtl. auftretende Meldungen zu übergehen, wählen Sie ...

Sie gelangen auf das Bild *Wareneingang zum Auftrag: Klassifizierung*. Es ist folgender Wert zum Chargenmerkmal hinterlegt : Wirkstoffgehalt: 98%. Dieser Wert wurde in der prozessbegleitenden Qualitätsprüfung zum entsprechenden Prüfmerkmal erfasst. Der Prüfmerkmalwert wurde nach der Prüfpunktbearbeitung an das Chargenmerkmal übergeben.

Wird der Wert nicht automatisch vorgeschlagen, geben Sie im Feld *Wirkstoffgehalt* 98% ein und wählen Sie  $\mathbf{v}'$ .

- 5. Wählen Sie  $\bullet$ .
- 6. Bestätigen Sie eventuell auftretende Warnmeldungen mit
- 7. Der Beleg wird gebucht.
- 8. Wählen Sie  $\mathbf{C}$ .

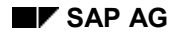

**Herstellanweisung der Tabletten-Verpackung bearbeiten**

### <span id="page-22-0"></span>**Herstellanweisung der Tabletten-Verpackung bearbeiten**

Die Herstellungsanweisungen zum Material N-2000 werden bearbeitet.

### **Vorgehensweise**

#### 1. Rufen Sie die Transaktion folgendermaßen auf:

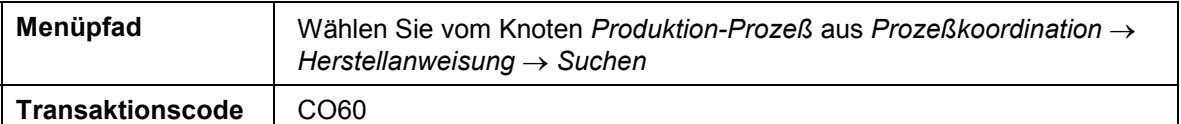

2. Nehmen folgende Eingabe vor:

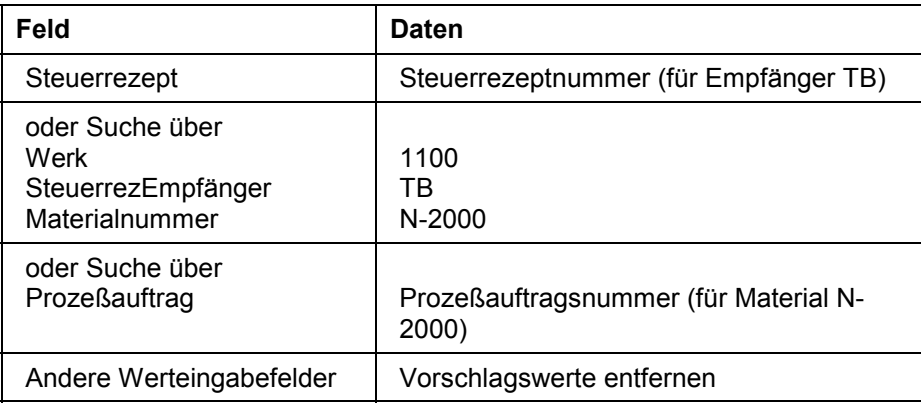

- 3. Wählen Sie  $\mathbb{G}$ .
- 4. Doppelklicken Sie auf die Nummer Ihres Prozeßauftrages, um die Herstellanweisung auszuwählen.
- 5. Wählen Sie Herstellanweisung → Anzeigen → Bearb.

Bearbeiten Sie die Herstellanweisung Schritt für Schritt.

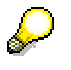

Sie müssen in der Herstellungsanweisung an verschiedenen Stellen eine Unterschrift hinterlegen. Geben Sie jeweils den Benutzer *WF-PP-E* ein und wählen  $\mathsf{Sie}$ 

Danach werden Sie aufgefordert, ein Password einzugeben. Geben Sie jeweils *ENJOY IDES* ein und wählen Sie .

6. Melden Sie zur Phase *0011* die verbrauchten Mengen an Cetepharm-N-Tabletten, Blistern, Beipackzetteln, Faltschachteln und Alufolien.

Mit F4 können Sie die Sollmengen als Vorschlagswerte für die zu meldenden Istmengen übernehmen. Melden Sie anschließend die Beendigung von Phase *0011* durch Ihre Unterschrift.

- 7. Bearbeiten Sie nun die Herstellanweisung bis zur letzten Unterschrift schrittweise weiter.
- 8. Melden Sie die Anzahl der verpackten Cetepharm-N-Schachteln.

#### **Herstellanweisung der Tabletten-Verpackung bearbeiten**

Sie können die Planmenge mit F4 als Vorschlagswert übernehmen.

- 9. Schließen Sie nach kompletter Bearbeitung aller Phasen die Herstellanweisung ab, nachdem Sie die letzte Unterschrift geleistet haben.
- 10. Wählen Sie dazu *Herstellanweisung Abschließen.*
- 11. Wählen Sie **C**, um auf den Übersichtsbaum zu gelangen.

#### **Prozeßmeldungsversand (N-2000)**

## <span id="page-24-0"></span>**Prozeßmeldungsversand (N-2000)**

1. Rufen Sie die Transaktion folgendermaßen auf:

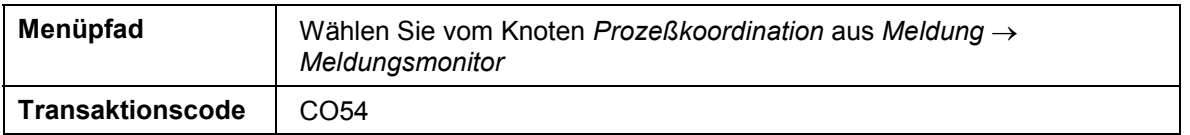

2. Nehmen Sie folgende Eingaben vor:

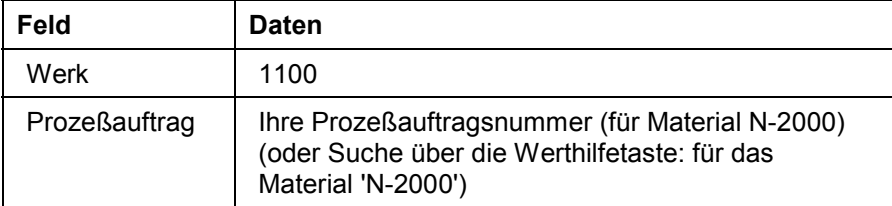

- 3. Wählen Sie  $\mathbf{2}$ .
- 4. Wählen Sie  $\blacksquare$ .
- 5. Wählen Sie *Senden.*
- 6. Wählen Sie  $\blacksquare$ .
- 7. Kontrollieren Sie die Spalte *Detaillierter Sendestatus*. Die Meldungen müssen alle auf *Gesendet* stehen. Sollten einige Meldungen den Status *Teilgesendet oder Abbruch bei Empfänger* besitzen, so senden Sie diese Meldungen erneut. Aktualisieren Sie anschließend die Liste wieder. Diesen Vorgang müssen Sie u.U. mehrmals wiederholen.
- 8. Wählen Sie C, bis Sie auf den Übersichtsbaum gelangen.

#### **Meldungen im Prozeßauftrag analysieren**

### <span id="page-25-0"></span>**Meldungen im Prozeßauftrag analysieren**

1. Rufen Sie die Transaktion folgendermaßen auf:

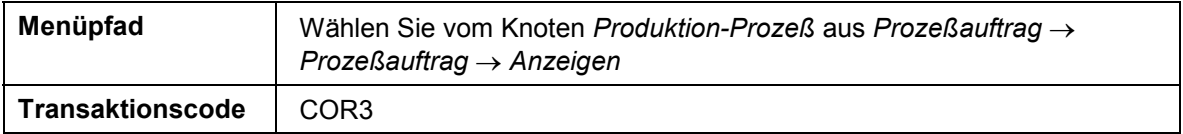

2. Nehmen Sie folgende Eingabe vor:

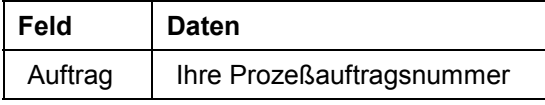

- 3. Wählen Sie  $\mathcal{C}$ .
- 4. Wählen Sie

Der Auftrag hat durch die Bearbeitung der Herstellungsanweisung folgenden Status erhalten:

- RÜCK: der Auftrag, die Vorgänge und Phasen sind endrückgemeldet.
- GLFT: die verpackten Tabletten sind ins Lager gebucht (endgeliefert).
- WABE: die Einsatzstoffe wurden entnommen. Ggf. wählen Sie  $\Box$ .
- 5. Wählen Sie in bis Sie auf den Übersichtsbaum gelangen.